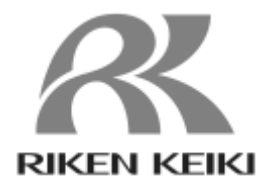

# **SD-3 シリーズ**

# **DTM 操作説明書**

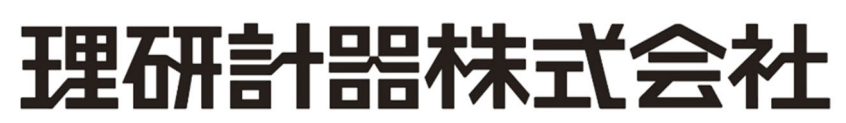

〒174-8744 東京都板橋区小豆沢 2-7-6 ホームページ https://www.rikenkeiki.co.jp/

PT2-3420

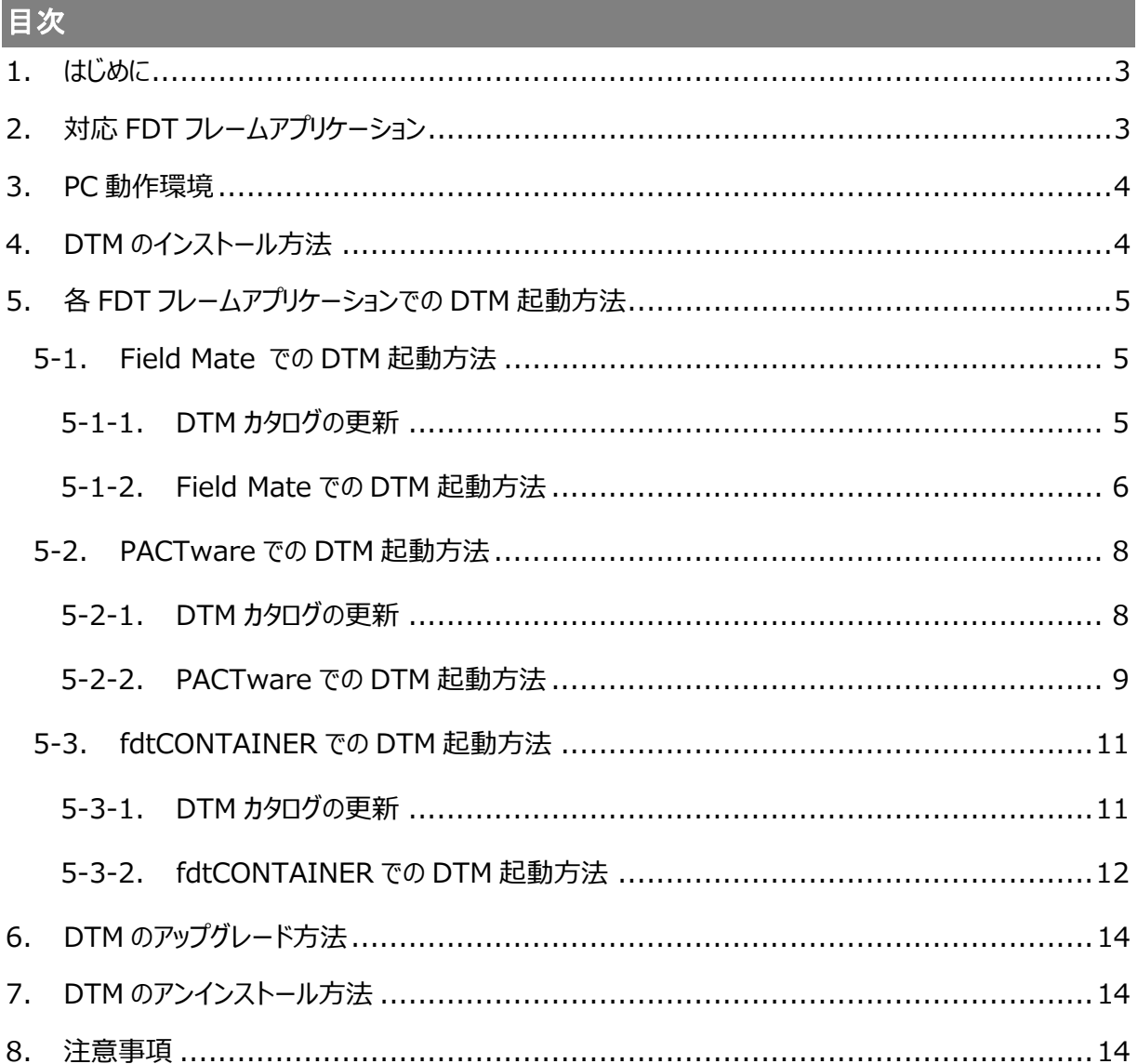

### 1.はじめに

本書は、SD-3 シリーズ対応 DTM (Device Type Manager) の使用方法及び検知器パラメータについて 説明しています。DTM を正しくご使⽤していただくために必要な事項が記載されています。

弊社では、本 DTM に対して、以下の行為を禁止しています。

- (1) 改変および修正
- (2) 分解や解析
- (3) 逆アセンブルおよび逆コンパイルなど、すべての解析
- (4) 第三者への譲渡、販売および担保提供
- (5) 貸与、再使⽤許諾その他名⽬の如何を問わず、第三者に使⽤させること

なお、製品改良のために、この説明書の内容を将来予告なしに変更することがあります。また、この説明書の 全部または一部を無断で複写または転載することを禁じます。保証期間の内外を問わず本器を使用すること によって⽣じたいかなる事故および損害の補償は致しません。

保証書に記載されている保証規定を必ずご確認ください。

## 2.対応 **FDT** フレームアプリケーション

本 DTM は、下記の FDT フレームアプリケーションでの動作をサポートしています。

- ・ Field Mate Lite(YOKOGAWA 製)
- ・ PACTware(PACTware Consortium e.V.製)
- ・ fdtCONTAINER(M&M Software 製)

※FDT(Field Device Tool)とは、フィールドデバイス機器の接続や設定のための技術です。

FDT フレームアプリケーションはデバイスメーカーが提供する DTM(Device Type Manager)を通してフィールド デバイス機器と通信することが可能になります。

# 3.PC 動作環境

FDT フレームアプリケーション及び本 DTM をインストールする PC の推奨動作環境を表 3-1 に示します。 表 3-1 以外の環境でご利用になる場合は、必ず動作確認を実施して下さい。

表 3-1 推奨 PC 動作環境

| 動作 OS | Microsoft Windows 8  |
|-------|----------------------|
|       | Microsoft Windows 10 |

## 4.DTM のインストール方法

SD-3 HART DTM X.X.X フォルダ内 (図 4-1) にある SD-3 HART DTM.exe を実行してインストール を⾏って下さい。

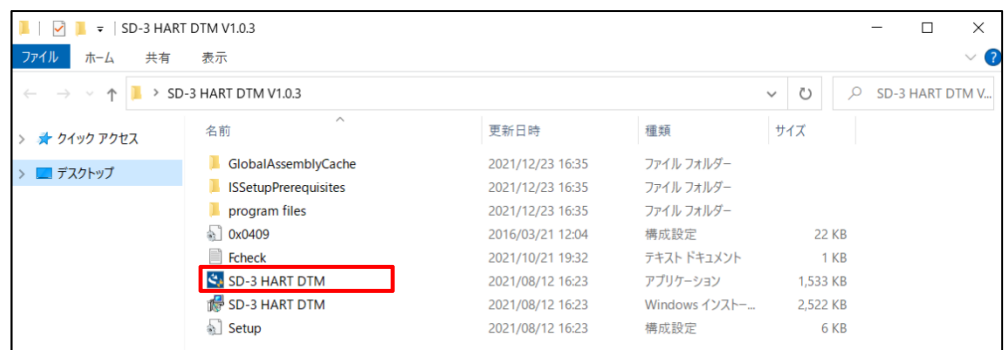

図 4-1 SD-3 HART DTM X.X.X フォルダ

## 5.各 FDT フレームアプリケーションでの DTM 起動方法

本 DTM が対応する FDT フレームアプリケーションについて、DTM の起動方法を説明します。 尚、下記では簡易的な⼿順を説明していますので、詳細につきましては各 FDT フレームアプリケーションの取 扱説明書にて確認して下さい。

5-1. Field Mate での DTM 起動方法

5-1-1. DTM カタログの更新

Field Mateは、DTMをインストールしただけではアプリケーションで認識することが出来ません。そのため DTM インストール後は、次の⼿順でカタログの更新を⾏ってください。

#### **1.DTM Setup の起動**

・スタートメニューの「YOKOGAWA FieldMate Lite」から「DTM Setup」を選択し、起動します。

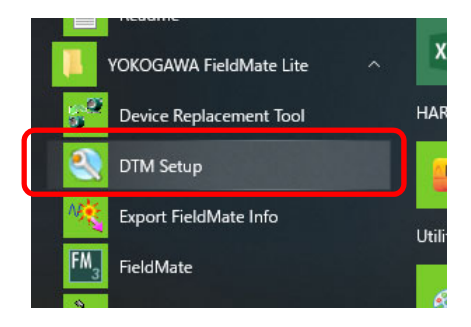

#### **2.DTM カタログの更新**

·DTM カタログ更新のダイアログが表示されますので、 「はい」を選択します。

*※カタログ更新が完了するまでお待ちください。* 

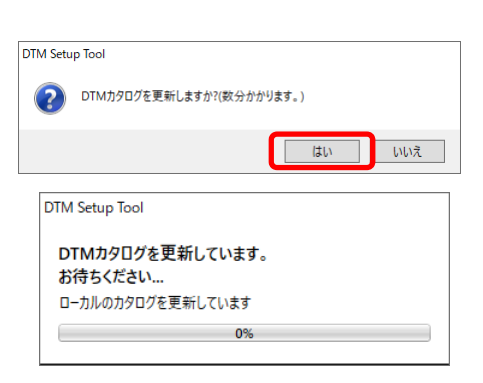

#### **3.DTM カタログの更新完了**

・DTM カタログの更新が終了すると、インストールした DTM が表示され るようになります。

#### ・確認後、「OK」を押して、アプリを終了してください。

*※更新後に表⽰されない場合、インストールが正しく⾏われなかった可能性があり ます。アンインストール後に、再インストールを⾏ってください。* 

#### <sup>2</sup> DTM Setup Tool

HART FOUNDATION fieldbus | ISA100 | Others

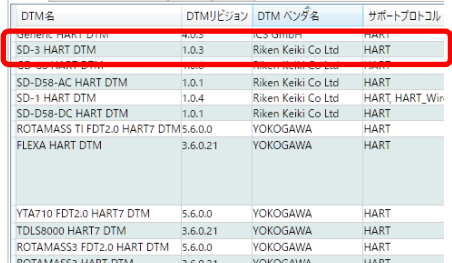

#### 5-1-2. Field Mate での DTM 起動方法

#### Field Mate で DTM を起動するために、始めに機器の接続を行って下さい。

(起動時に正しく接続されていない、または正しい DTM が選択されない場合、アプリケーションが起動しません。)

#### **1.Field Mate の起動**

・スタートメニューから「YOKOGAWA FieldMate Lite」> 「FieldMate」を選択し、起動します。

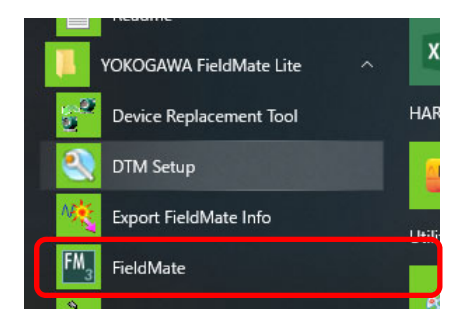

#### **2.セグメントビューワーの切り替え**

・FieldMate が起動したら、画⾯の左下にある「セグメントビュー ワー |のアイコンを押して、セグメントビューワー画面に切り替え ます。

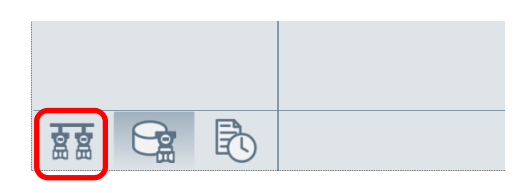

#### **3.HART 通信設定(設定が必要な場合のみ)**

- ・HART モデムのポート設定がされていない場合や、設定を変更 する必要がある場合、メニューの「ツール」>「HART モデム設 定」を選択します。
- ・HART モデムの接続されているポートを選択し、「OK」ボタンを 押してください。また、ポーリングアドレスの番号が大きい場合、 最⼤アドレスの値を変更する必要があります。

#### **4.機器の接続**

- ・「更新」ボタンを押して、HART 機器との接続を⾏います。
- *※読み込み中は、画⾯の下部に読み込み状況が表⽰されます。指定した アドレスが読み込めないときには、接続状況を確認したり、モデム設定の 再試⾏回数を増やすなどを⾏って下さい。*
- ・機器と接続されると、機器情報などが表示されるようになりま す。

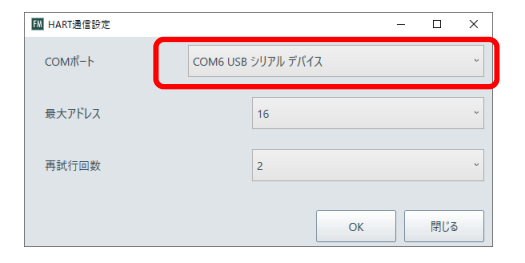

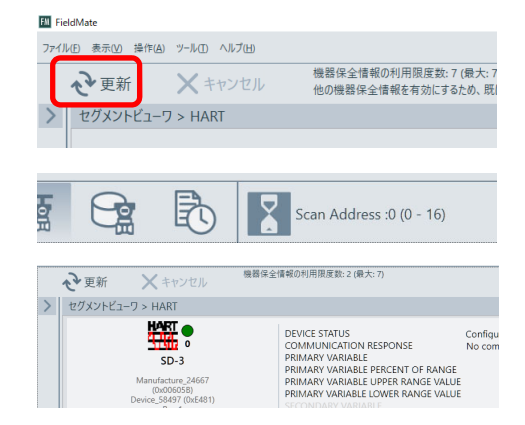

#### **5.DTM の選択**

- ・HART 機器との接続後、画⾯中央上部の「操作」ボタンを押すとサ ブメニューが表示されます。サブメニューから「DTM を選択」を選択し ます。
- ・選択後、DTM 選択用のサブウインドウが表示されますので、読み込 みたい DTM を選択し、「OK」ボタンを押してください。

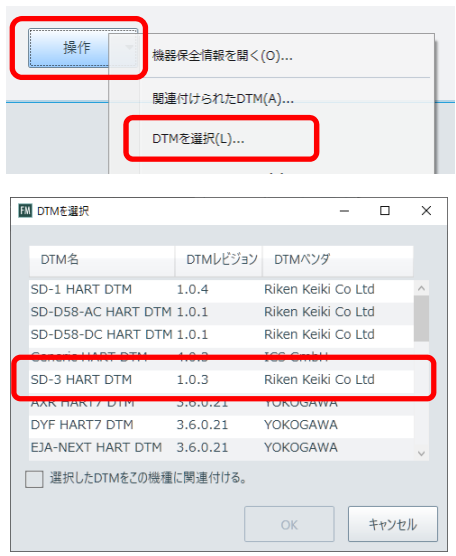

#### **6.DTM の起動**

- ·DTMを起動すると「データロードオプション」が表示されます。「デフォル トデータをロード」を選択し「OK」ボタンを押してください。
- ・データ読み込み後、DTM が立ち上がります。

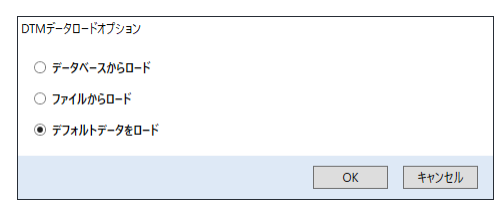

#### 5-2. PACTware での DTM 起動方法

5-2-1. DTM カタログの更新

PACTware は、DTM をインストールしただけではアプリケーションで認識することが出来ません。 そのため DTM インストール後は、次の手順でカタログの更新を行ってください。

#### **1.PACTware の起動**

・スタートメニューの「PACTware 5.0」から「PACTware 5.0」を選択 し、起動します。

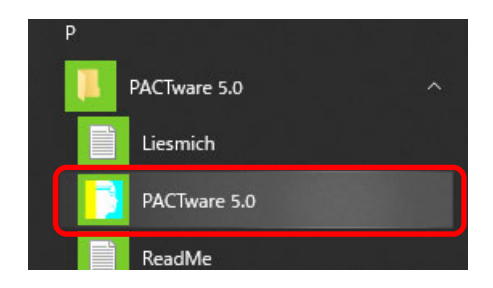

### **2.デバイスカタログの更新**

- ・メニューの「View」から「Device Catalog」を選択、 または「Device Catalog」のアイコンを押します。
- ・選択後、画面の右側に Device Catalog が表示されますので、ウイ ンドウ下部にある「Update device catalog」ボタンを押してくださ い。
- ・更新確認メッセージ表示後に、カタログの更新が行われます。

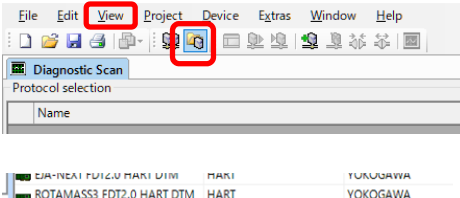

**N** PACTware

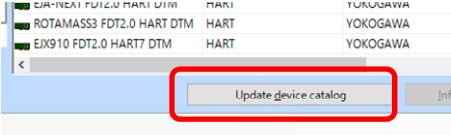

#### **3.DTM カタログの更新完了**

- ·DTM カタログの更新が終了すると、インストールした DTM が表示され るようになります。
- *※更新後に表⽰されない場合、インストールが正しく⾏われなかった可能性があり ます。アンインストール後に、再インストールを⾏ってください。*

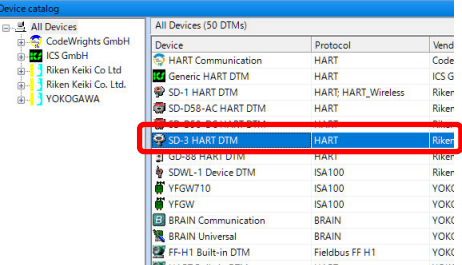

#### 5-2-2. PACTware での DTM 起動方法

#### PACTware で DTM を起動するために、始めに機器の接続を行って下さい。

(起動時に正しく接続されていない、または正しい DTM が選択されない場合、アプリケーションが起動しません。)

#### **1.PACTware の起動**

・スタートメニューの「PACTware 5.0」から「PACTware 5.0」を選択 し、起動します。

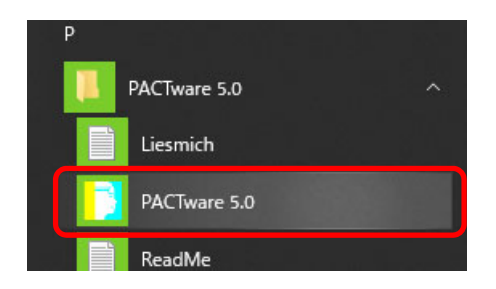

#### **2.デバイスの追加**

- ・メニューの「Device」から「Add device」を選択します。
- ・選択後、画面中央に「Device for ウインドウが表示されますので、 接続プロトコルの「HART Communication」を選択し「OK」ボタン を押してください。

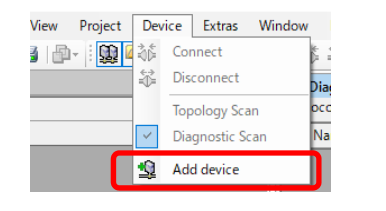

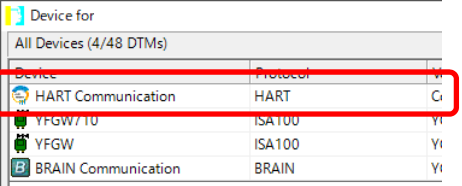

#### **3.COM ポートの変更**

- ・HART Device を追加すると、デフォルトでは「COM1」ポートが設定 されますので、ポートの変更を⾏います。
- ・ポートの「COM1」を右クリックし、サブメニューから、「Parameter」を 選択します。

*※COM1 横のペンアイコンのダブルクリックでも可)* 

- ·画面中央に「Configuration」のタブが開きますので、HART モデムのポ ート番号や、スキャンアドレスの範囲を設定し、「OK」ボタンを押してくだ さい。
- ・「OK」ボタンを押すと変更内容が適⽤され、「HOST PC」の下にある COM 番号が変化します。

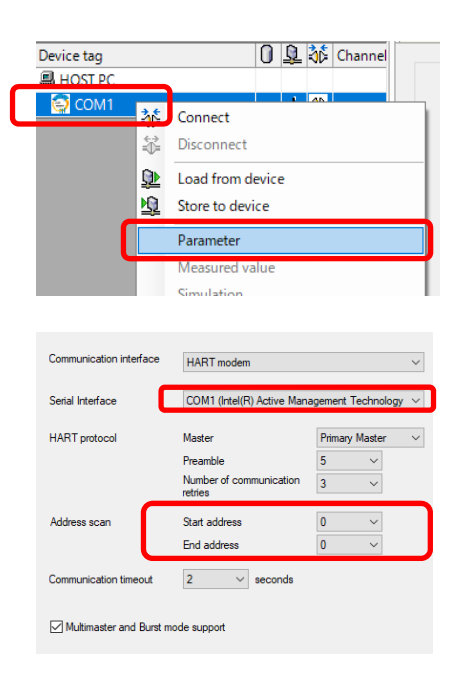

#### **4.HART デバイスの追加**

- ・COM ポート(写真は COM6)を右クリックし、サブメニューから「Add device」を選択します。
- ・選択すると、画面中央に「Device for」ウインドウが表示されます。接 続 DTM の「SD-3 HART DTM」を選択し、「OK」ボタンを押してく ださい。

### **PACTware**

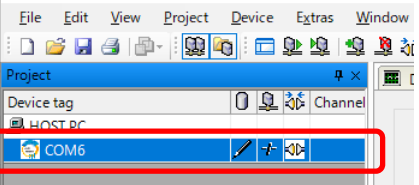

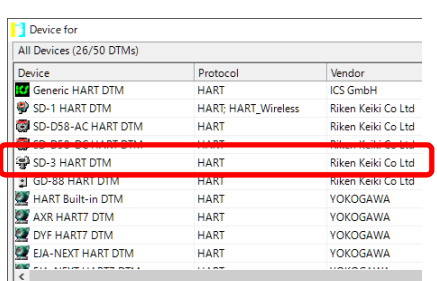

#### **5.HART 機器との接続**

・DTM の「SD-3 HART DTM」を右クリックし、サブメニューから 「Connect」を選択します。

*※COM1 横の接続アイコンのダブルクリックでも可* 

・接続が完了すると、接続アイコンが緑色に変わります。

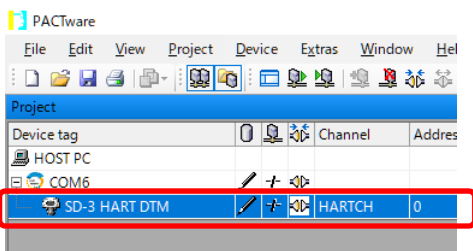

#### **PACTware**

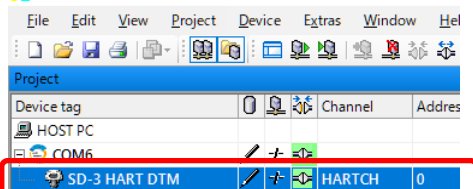

#### **6.DTM ファイルの起動**

・DTM の「SD-3 HART DTM」を右クリックし、サブメニューから 「Parameter」>「Online parameterization」> 「Parameterize」を選択します。

・選択後、画⾯中央に DTM のタブが開きます。

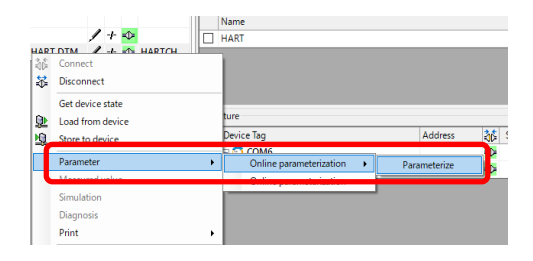

- 5-3. fdtCONTAINER での DTM 起動方法
	- 5-3-1. DTM カタログの更新

fdtCONTAINER は、DTM をインストールだけではアプリケーションで認識することが出来ません。そのため DTM インストール後は、次の手順でカタログの更新を行ってください。

#### **1.fdtCOTAINER の起動**

- ・スタートメニューの「M&M Software」から「fdtCONTAINER 4」を 選択し、起動します。
- ・起動後、プロジェクト選択画面が開きますので、「空のプロジェクト」を 選択してください。

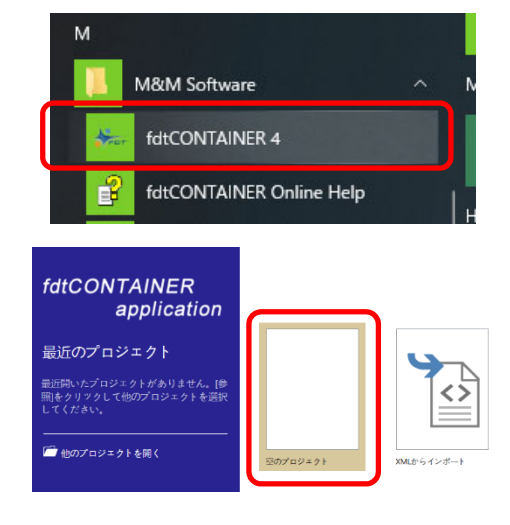

### **2.デバイスカタログの更新**

・メニューから「カタログ更新」を選択します。

・更新確認メッセージ表示後に、カタログの更新が行われます。

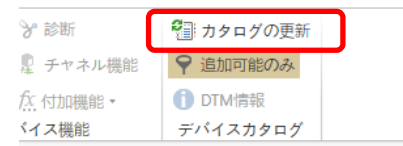

## **3.デバイスカタログの更新完了**

・デバイスカタログの更新が終了すると、インストールした DTM が表示さ れるようになります。

*※更新後に表⽰されない場合、インストールが正しく⾏われなかった可能性があり ます。アンインストール後に、再インストールを⾏ってください。* 

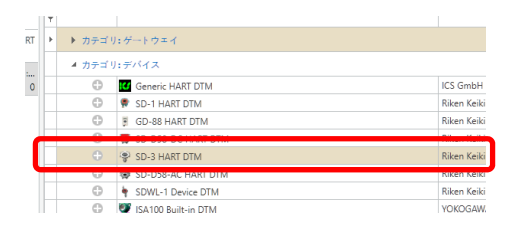

#### 5-3-2. fdtCONTAINER での DTM 起動方法

#### fdtCONTAINER で DTM を起動するために、始めに機器の接続を行って下さい。

(起動時に正しく接続されていない、または正しい DTM が選択されない場合、アプリケーションが起動しません。)

#### **1.fdtCOTAINER の起動**

- ・スタートメニューの「M&M Software」から「fdtCONTAINER 4」を 選択し、起動します。
- ・起動後、プロジェクト選択画⾯が開きますので、「空のプロジェクト」を 選択してください。

#### **2.デバイスの追加**

- ・メニューの「デバイス」から「追加」を選択します。
- ・選択後、デバイスの追加ウインドウが表示されますので、「HART Communication」を選択し、「OK」ボタンを押してください。

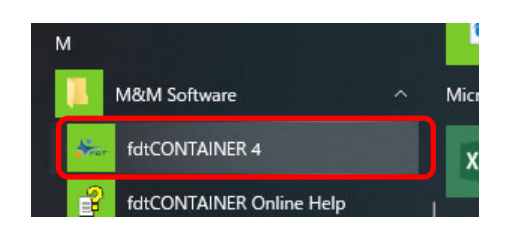

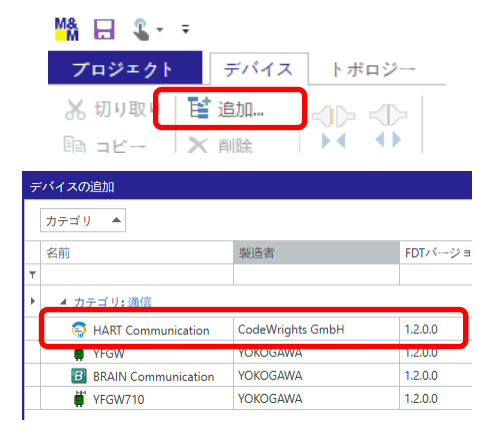

#### **3.COM ポートの変更**

- ・デバイスを追加すると、デフォルトで「COM1」ポートが設定されますの で、ポートの変更を行います。
- ・始めにポートの「COM1」を右クリックし、サブメニューから、「設定」を選 択します。
- ・画面中央に「設定」タブが開きますので、HART モデムのポート番号や、 スキャンアドレス範囲を設定し、「OK」ボタンを押してください。
- ・「OK」ボタンを押すと、変更内容が適⽤され、デバイス概要欄にある COM 番号が変化します。

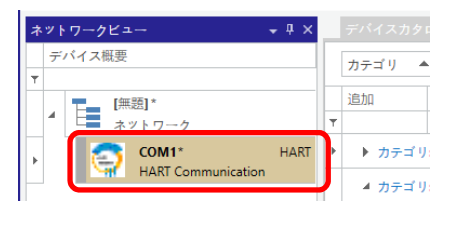

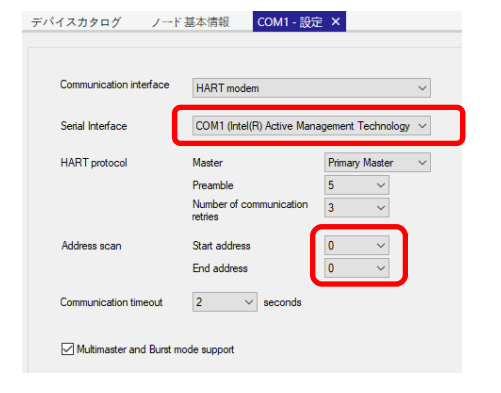

#### **4.HART デバイスの追加**

- ・COM ポート(写真は COM6)を右クリックし、サブメニューから「追 加」を選択します。
- ・選択後、デバイスの追加ウインドウが表示されますので、接続 DTM で ある「SD-3 HART DTM」を選択し「OK」ボタンを押してください。

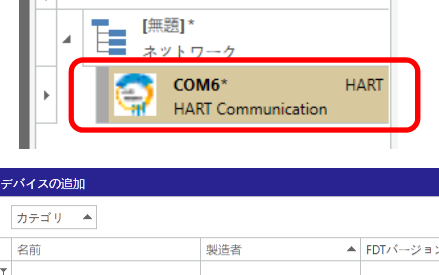

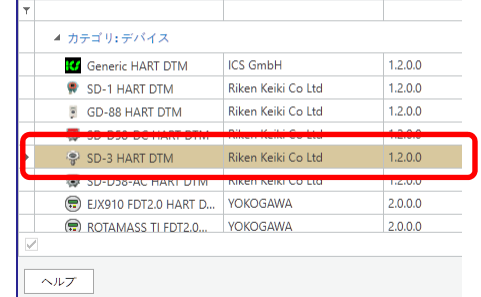

#### **5.HART 機器との接続**

- ・DTM の「SD-3 HART DTM」を右クリックし、サブメニューから「接続」 を選択します。
- ・接続が完了すると、アイコン横の色が緑色に変わります。

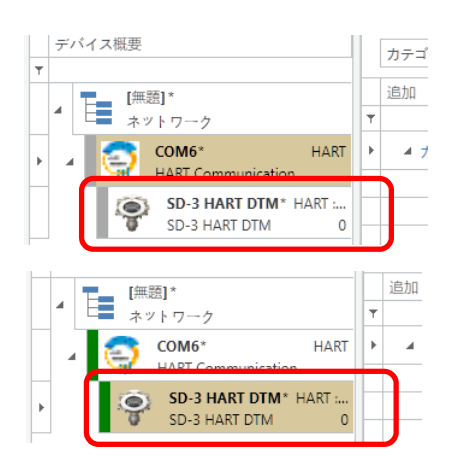

#### **6.DTM ファイルの起動**

・DTM の「SD-3 HART DTM」を右クリックし、サブメニューから「オンラ インパラメータ設定」を選択します。

・選択後、画⾯中央に DTM のタブが開きます。

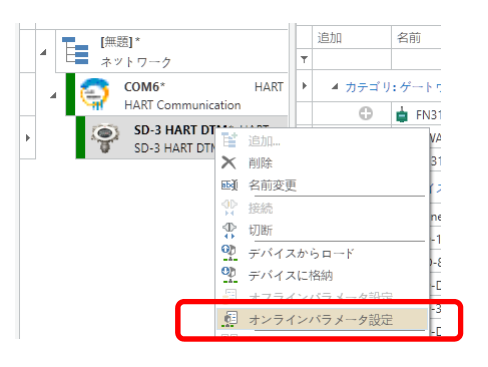

## 6.DTM のアップグレード方法

初回インストール時同様、SD-3 HART DTM X.X.X フォルダ (アップグレード版) 内にある SD-3 HART DTM.exe を実⾏してインストールを⾏って下さい。インストール中に旧バージョンの DTM が検出された場合、 ⾃動的にアップグレードされます。

## 7.DTM のアンインストール方法

Windows コントロールパネルの「プログラムの追加と削除」にて、DTM ソフトウェアをアンインストールします。 ※Windows10 の場合は、Window メニュー⇒設定⇒アプリ⇒「アプリと機能」にてアンインストールを行って 下さい。

#### 8.注意事項

fdtCONTAINER の印刷機能は、日本語 OS では使用できません。

#### 改廃履歴

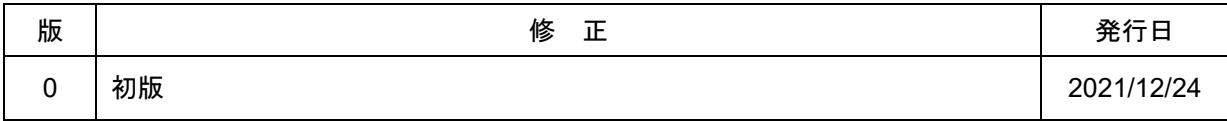